# **How to Enable Remote Support on iPhone or iPad**

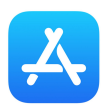

Tap **App Store** icon on your device

## Search for **TeamViewer QuickSupport**

 ( <https://apps.apple.com/us/app/teamviewer-quicksupport/id661649585>)

#### Download **TeamViewer QuickSupport**

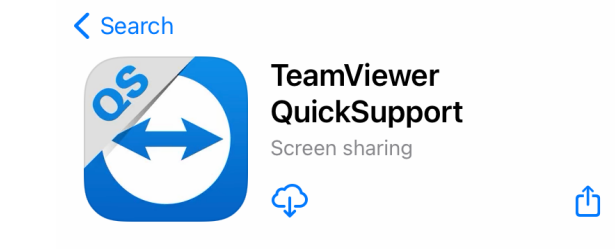

Return to the Home screen

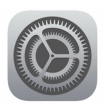

Tap **Settings** app icon Tap **Control Center**

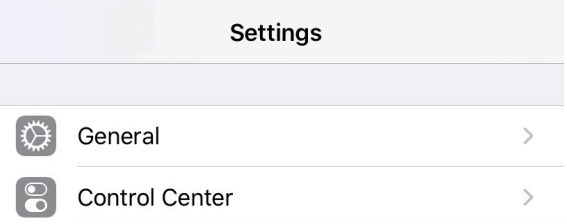

Tap **Customize Controls**

Tap the ✚ to include **Screen Recording** in Control Center

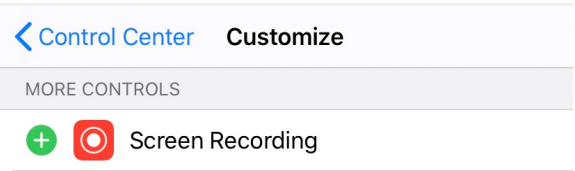

Return to the Home screen

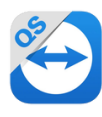

Tap **QuickSupport** app icon

Read **Your ID** ### ### ###

## Tap **Allow** remote support

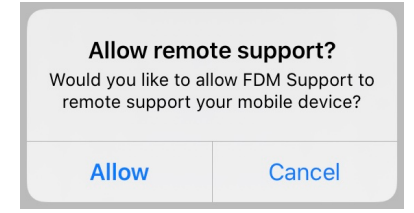

### Tap **Start Broadcast**

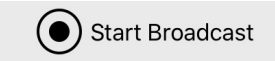

Tap **Start Broadcast** at the bottom

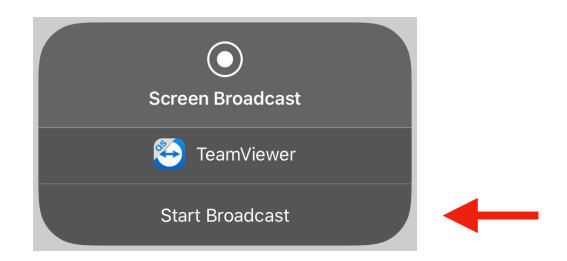

Return to the Home screen